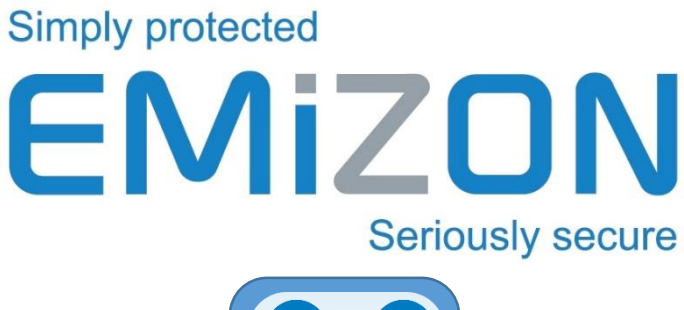

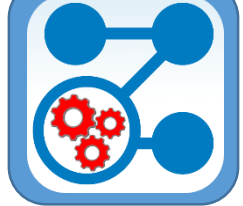

# Emizon Site Diagnostics

ANDROID / IOS MOBILE APPLICATION USER GUIDE

© EMIZON NETWORKS LIMITED

VERSION 1.0

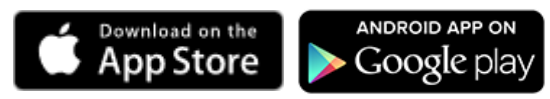

# Document History

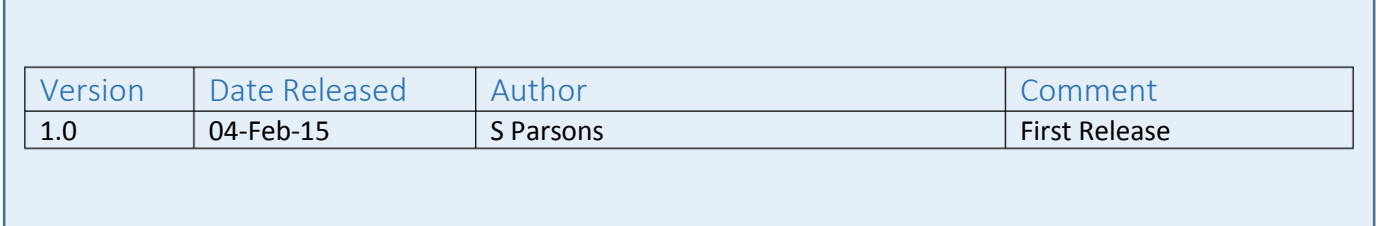

#### Contents:

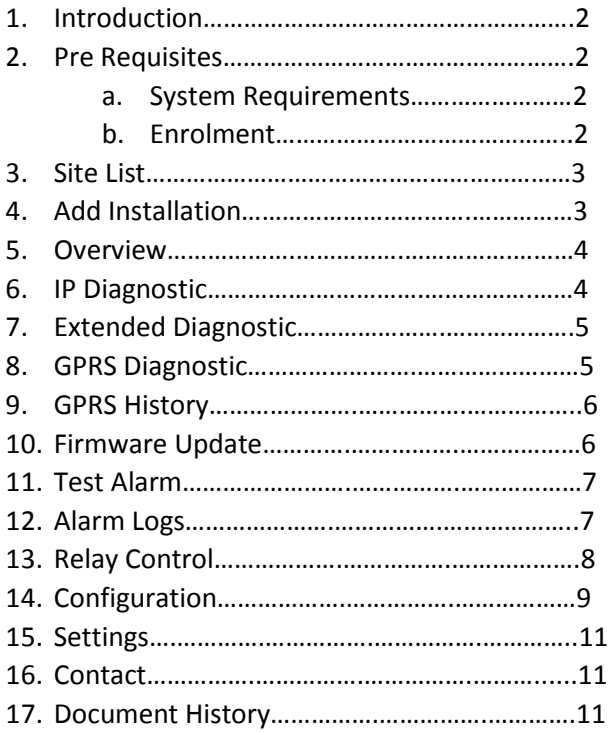

П

a sa kacamatan ing Kabupatèn Kabupatèn Kabupatèn Kabupatèn Kabupatèn Kabupatèn Kabupatèn Kabupatèn Kabupatèn K

## 1. Introduction

Emizon Site Diagnostics Mobile apps, are designed for Android and IOS devices. They allow authorised users from registered installation companies to access their TCD's connected to Emizon using an encrypted secure connection.

The apps are designed to help installers provide a more efficient customer service, whilst on the move, or simply to provide a method of putting the information needed at the tip of your fingers.

#### **Key Features:**

Add Installation - Device Overview - GPRS / IP / Extended Diagnostic - GPRS History - Firmware Update - Send test alarm - View alarm logs - Control relays

#### Configure:

IP / Panel Type / Pin Setup / Relay Mode / Proxy Settings / PSTN Dial Prefix / Internal message alarm format / UDL Panel ID / UDL Message Enable / UDL IP Address / Ethernet Speed

## 2. Pre Requisites

## 2.1 - System Requirements

The Android app is designed to run on phones or tablets running **Android 3.0 Honeycomb** or higher.

The IOS app is designed to run on iPhones or iPads running **IOS 7.0** or higher

#### 2.2 – Enrolment

Before using this application, you must first enrol your device. If you have already done this before using another Emizon application you will not have to repeat it.

To enrol your device, select the Action Button (IOS) or 3 dots options button (Android), both in the top right of your screen, then select Enrolment.

You will need to contact your installation manager for the details to put in here. "User Pin" is set by you, and is what you will use to login to the apps.

To remove enrolment from your device, go back to the enrolment page and select the "Remove Enrolment" button

 $\sigma$  to the top right of  $\sigma$  right of  $\sigma$  right of  $\sigma$  right of  $\sigma$  right of  $\sigma$ 

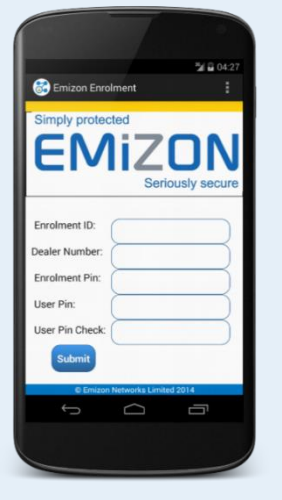

## 3. Pre Requisites

Site list is shown immediately after successfully logging in to the application. It lists up to 10 sites on phones and 20 on tablets along with the EM – installation number, and current status.

Installation lists can be navigated using the Previous and Next buttons, as well as using the search function, by Installation number, Serial Number, or Description

Next buttons, as well as using the search function, by

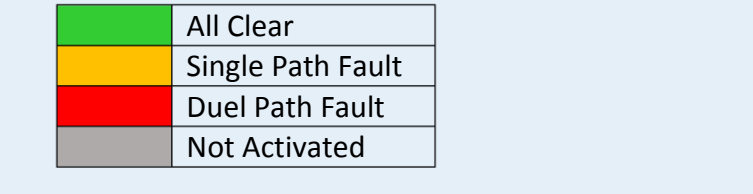

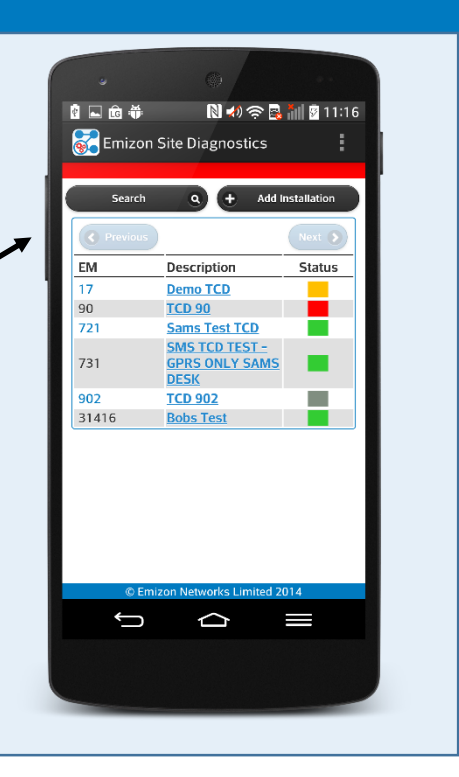

## **A.** Add Installation number, Serial Number, Serial Number, Serial Number, Serial Number, Serial Number, or Descri

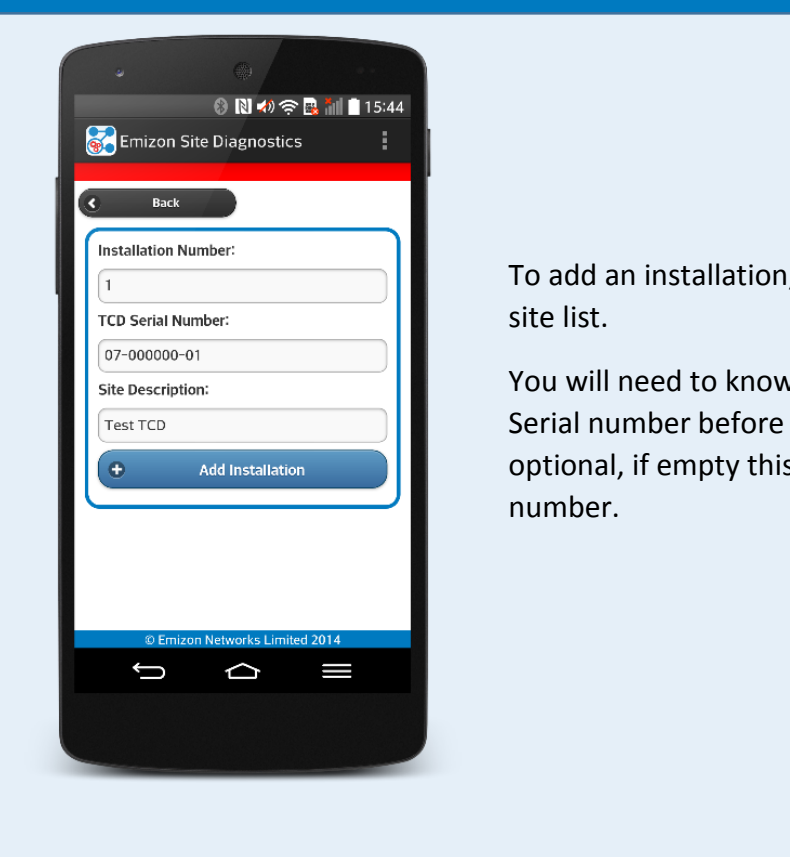

To add an installation, select "Add Installation" from the site list.

Site Description: **All as using the Site Description:** by a very search of the installation number and TCD Instance **Internal Clube of Description is** Serial number before proceeding. Site Description is optional, if empty this will default to the installation number.

optional, if empty this will define the installation of the installation of the installation of the installation

## 5. Overview

The overview function displays information such as TCD Serial number, description, grade, and the state of the two paths. "Description, Reference, and Location" can all be edited using the Emizon online maintenance windows software.

Poll Status:

Each path of the TCD will be in one of the following states

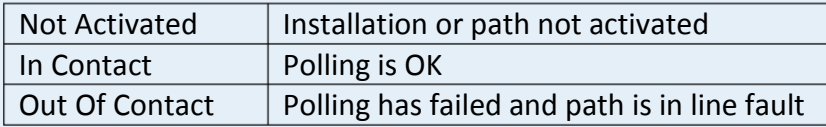

## 6. IP Diagnostic

To view an IP diagnostic, select IP from the diagnostic panel.

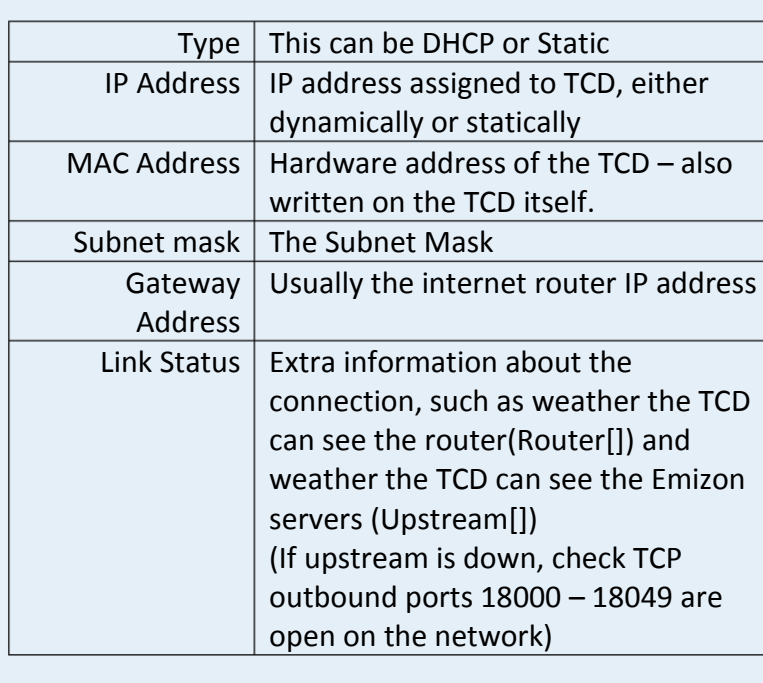

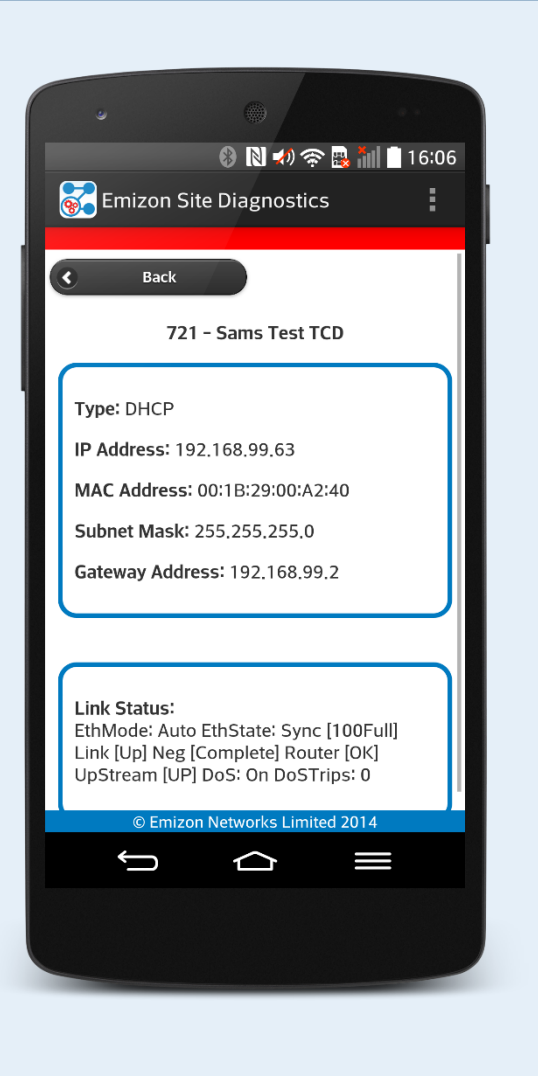

# 7. Extended Diagnostic

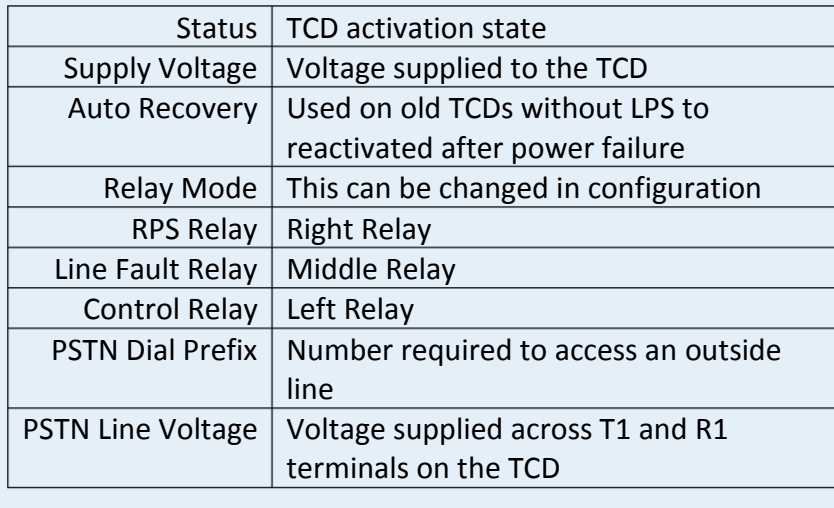

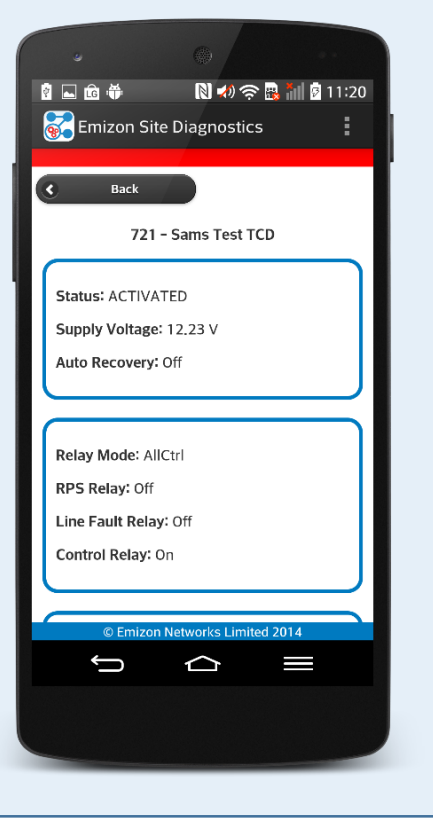

# 8. GPRS Diagnostic

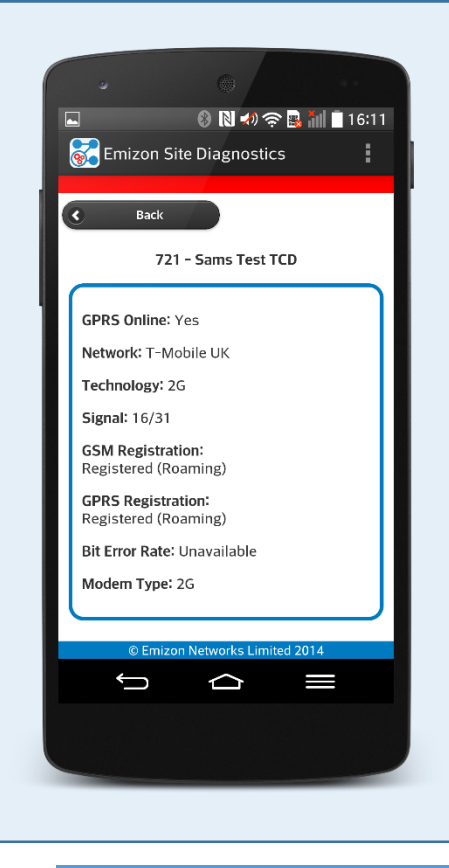

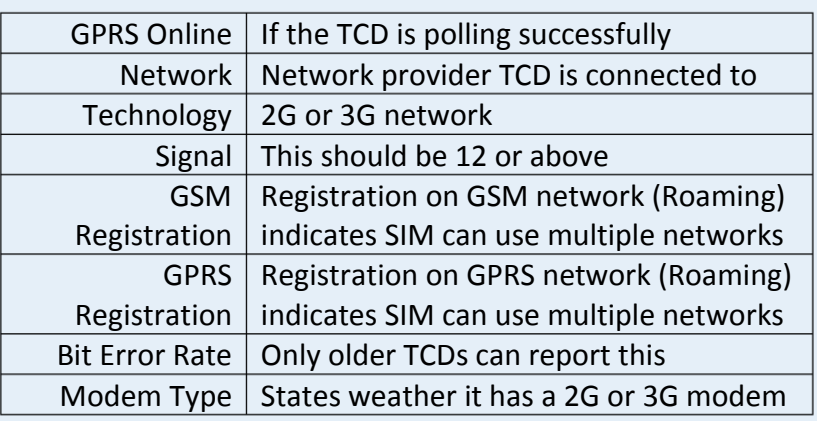

## 9. GPRS History

GPRS History shows the date, signal strength, registration state, and network provider for the last 50 GPRS diagnostics taken.

## 10. Firmware Update registration state, and network provider for the

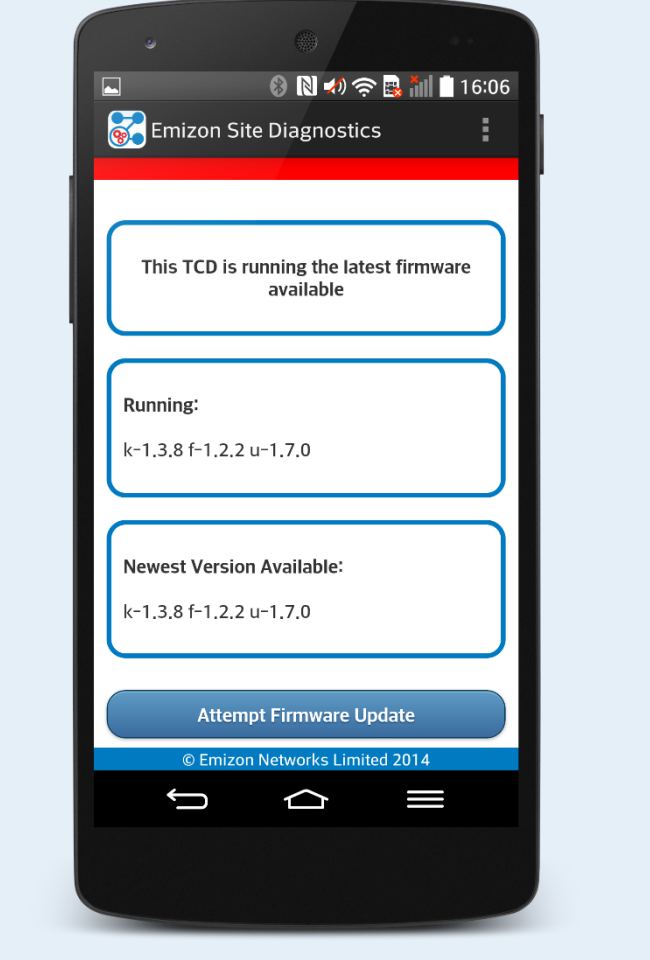

To remotely firmware update a TCD, it must be on test, have LPS and be on " $u - 1.5.4$ " or higher.

**图 2 全民制图** 11:22

Network

T-Mobile LI

 $\blacksquare$ 

721 - Sams Test TCD Signal<br><u>Registered</u>

6/11/2014 15/31 Yes T-Mobile UK<br>18/8/2014 19/31 Yes T-Mobile UK 18/8/2014 19/31 Yes T-Mobile UK<br>18/8/2014 19/31 Yes T-Mobile UK

 $\triangle$ 

8 2 8 6 **Confidence** Emizon Site Diagnostics Back **Back** 

Date  $5/11/2014$  15/21

 $\Box$ 

If this is not the case, the TCD must first be deactivated, this can be done through your ARC, calling the Emizon helpdesk, or by using Emizon Online maintenance.

Once the request to update is sent, allow around 5 minutes, then revisit the firmware page to ensure it has been done successfully.

deach deachd your can be done through your can be done that  $\mathcal{A}_\text{R}$  are Emizon helpdesk, or by  $\mathcal{A}_\text{R}$  and  $\mathcal{A}_\text{R}$ 

last 50 GPRs diagnostics taken.

# 11. Test Alarm

Before sending a test alarm, ensure the system is on test and the TCD is activated.

This feature is useful to ensure both paths are signalling correctly.

Once the test alarm has been requested you will need to check in alarm logs to ensure it has been sent successfully. Depending on the setup of internal alarms, you will need to check for one of the following for both the primary and secondary panel.

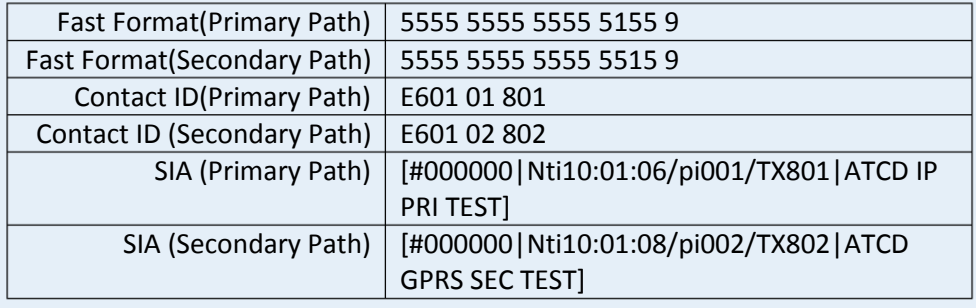

in alarm logs to ensure it has been sent successfully. Depending

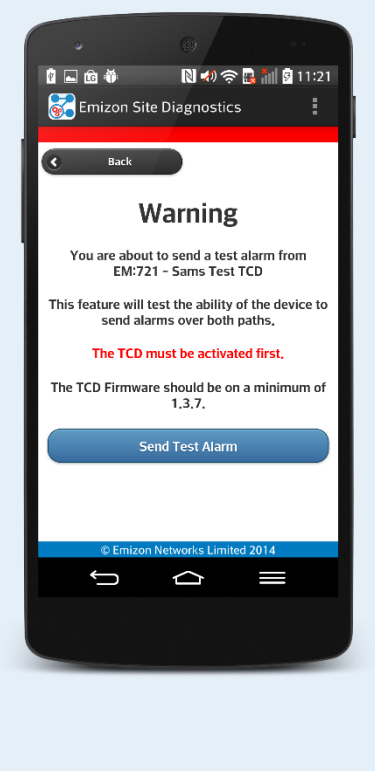

## on the setup of internal alarms, you will need to check for one of the following for both the primary and secondary panel. 12. Alarm Logs

By default, alarm logs will show all alarms from the current day.

You can search by date, and optionally by a search term.

Before sending a test alarm, ensure the system is on test and Alarms will be in Fast Format, Contact ID, or SIA depending on your setup.

## $T_{\rm{CD}}$  for  $P_{\rm{tot}}$  are signalling are signalling are signalling are signalling are signalling are signalling are signalling at  $P_{\rm{tot}}$ 12.1 - TCD Pin Alarms

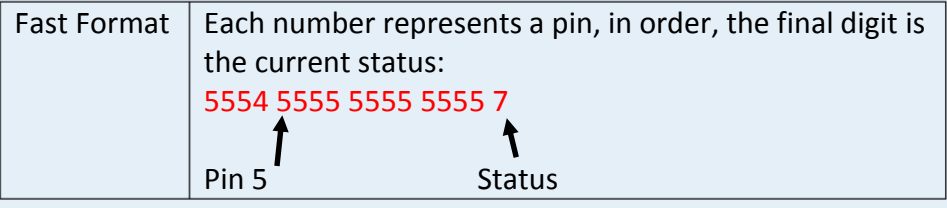

 $\overline{\mathcal{O}}$  once the test alarm has been requested you will need to check  $\overline{\mathcal{O}}$ 

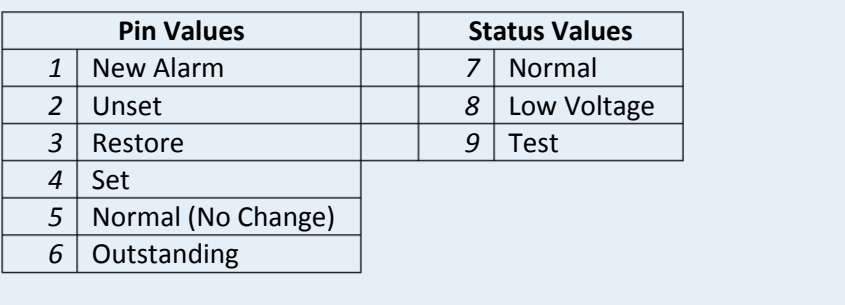

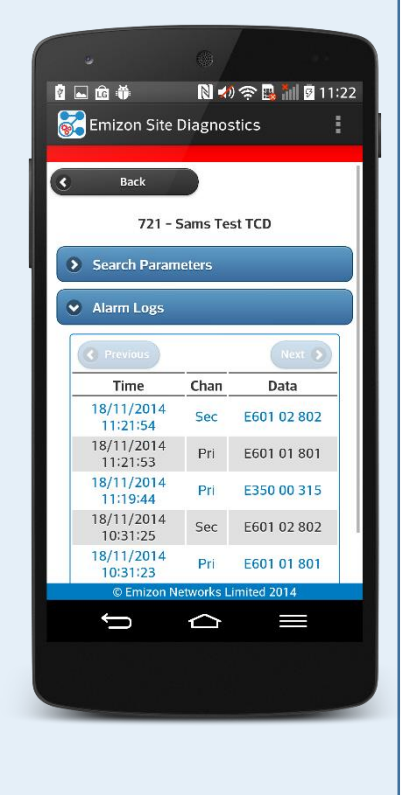

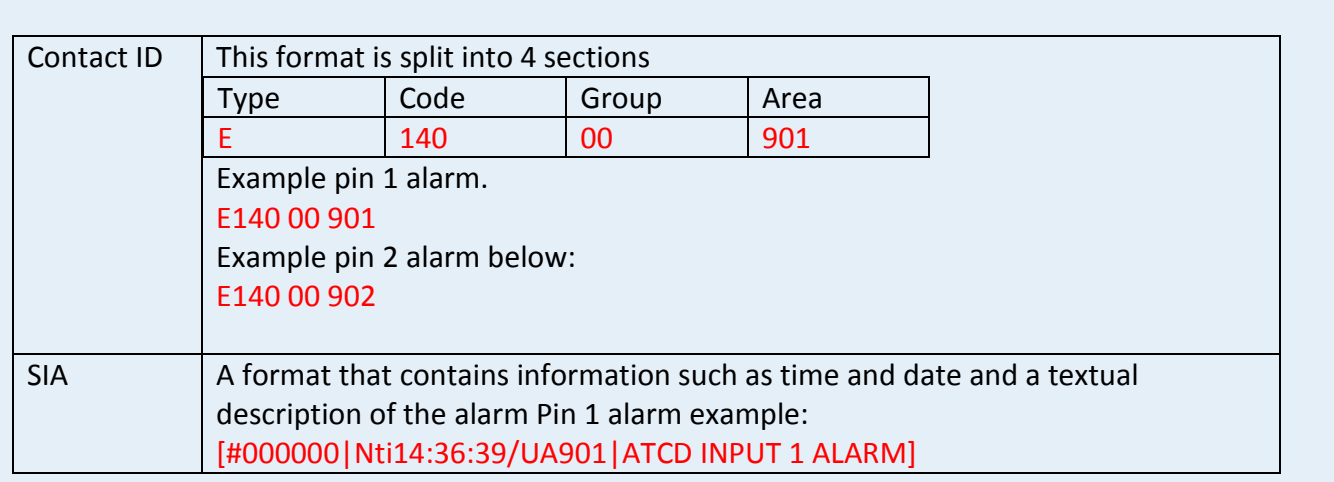

## 12.2 - TCD Generated Alarms

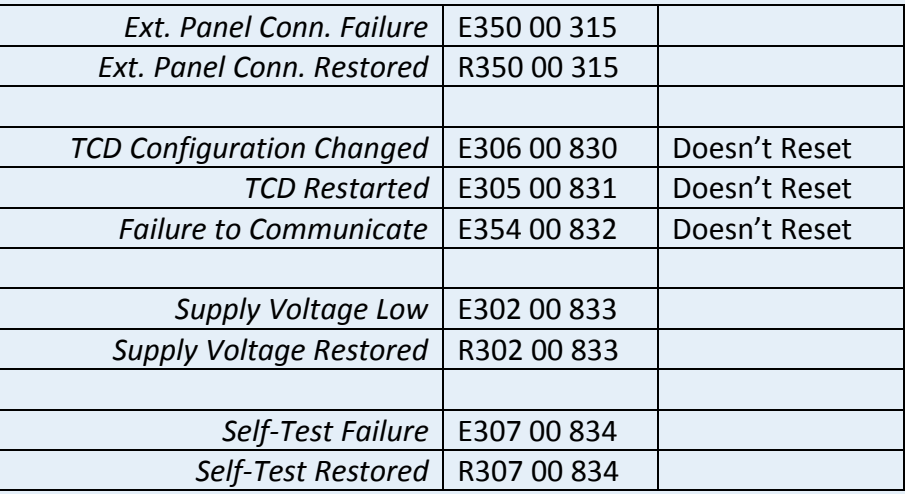

# 13. Relay Control

This function only gives access to the relays that are set as "control" This is can be set using the relay configuration function.

Labels for each relay, along with the buttons can be set using Emizon online maintenance windows software.

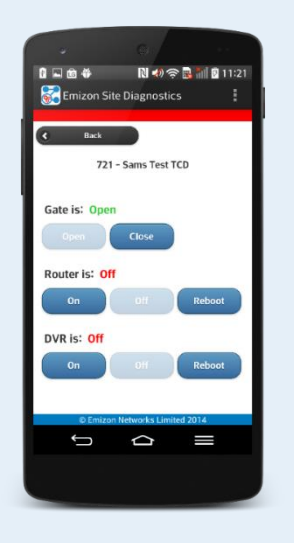

# 14. Configuration

# $14.1 - IP$  Config

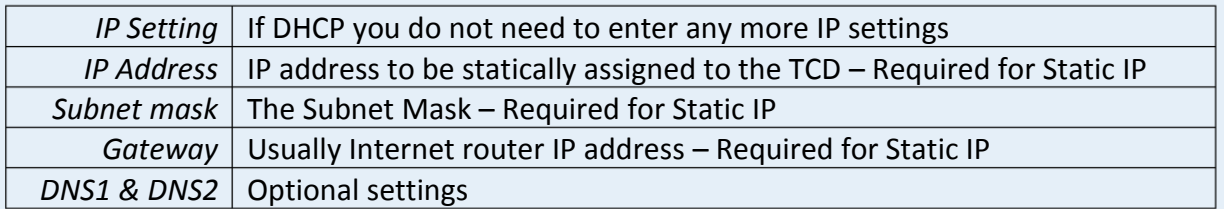

#### 14.2 – Panel Type

If connecting your TCD using external interfaces set to the correct one for the panel you have connected the TCD to. We are constantly supporting new panels, contact Emizon for an up to date list of panel types.

#### 14.3 – Pin Setup

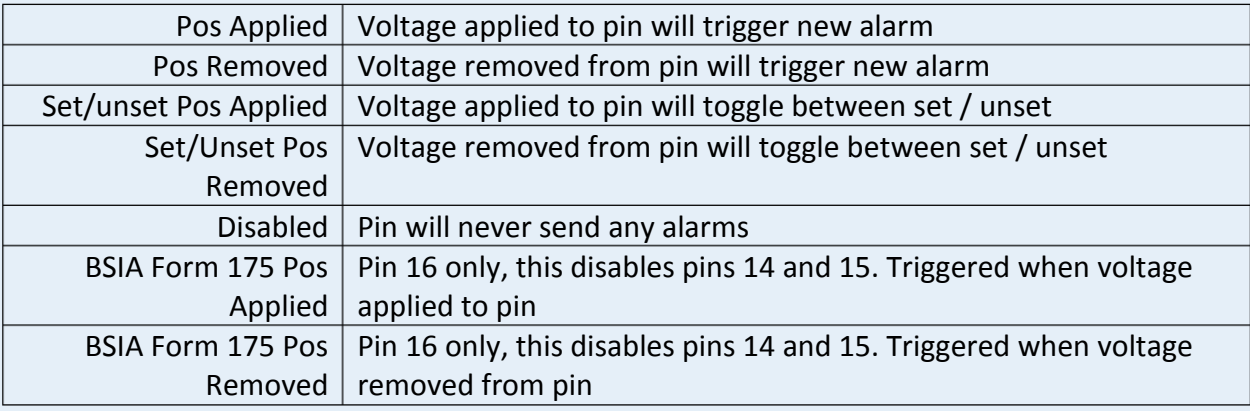

## 14.4 – Relay Mode

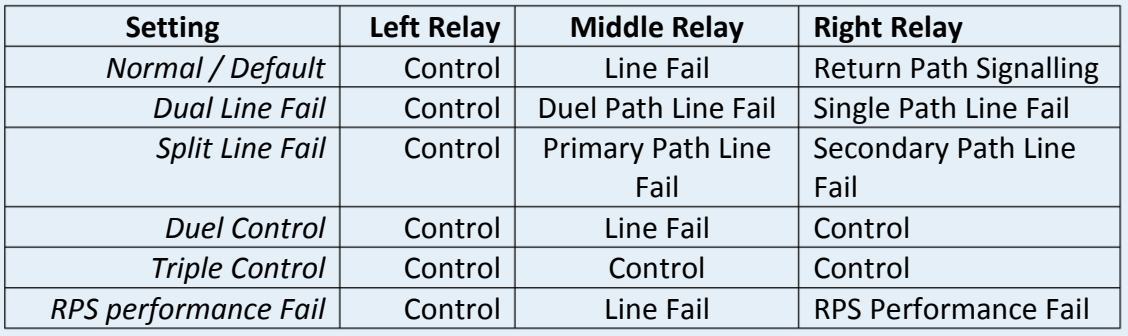

## 14.5 – Proxy Settings

By Default, the TCD requires a direct connection to the internet (or NAT'ed via a router). However it does support connection via a SOCKs proxy server. It will support SOCKS 4/5 with or without plain text authentication.

#### 14.6 – PSTN Dial Prefix

Some phone lines require a number to be dialled before the phone number to access an "Outside Line". The TCD accepts a maximum of 8 characters, including only digits, and commas to indicate a pause.

## 14.7 – Internal Message / Alarm Format

By Default the TCD sends input pin alarms in fast format, and internal alarm messages as contact ID, you can change this using this function

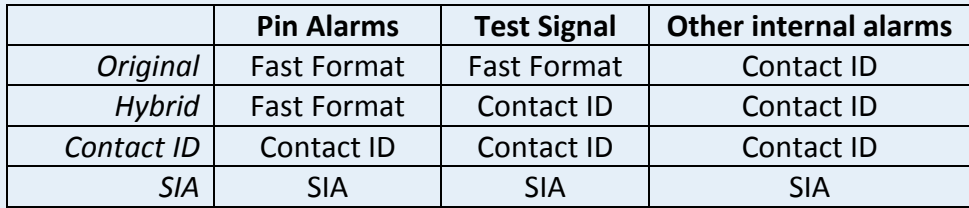

## 14.8 – UDL Panel ID

When connected to certain panels, the TCD is required to have an ID that identifies itself to the panel. The ID must be an unsigned number.

## 14.9 – UDL Message Enable

When a remote servicing request (UDL) is made, the TCD is able to generate an alarm to send to the alarm receiving centre to notify them of this event. This can be turned on or off. Default setting is off.

## 14.10 – UDL IP Address

When doing a call back UDL session to the installers PC, there are some panels that cannot indicate to the TCD what the IP address should be. This setting allows the TCD to use this IP address to connect back to the installers PC and start a UDL session.

## 14.11 – Ethernet Speed

The TCDs Ethernet interface can support speeds of up to 100MHz Full Duplex. Normally this setting is not needed as by default the interface is set to auto negotiate with the switch to determine its correct speed.

## 14.5 – Proxy Settings

By Default, the TCD requires a direct connection to the internet (or NAT'ed via a router). However it does support connection via a SOCKs proxy server. It will support SOCKS 4/5 with or without plain text authentication.

*Please Note:* if your TCD is on old firmware you may not be able to view or set some of these configurations, a warning message will notify you of this.

# 15. Settings

Settings menu can be accessed usually, from the top right corner of the app, (3 dots on Android – sometimes bottom right 3 lines) (Action icon on IOS)

From here you can set how often / quickly you want to be automatically logged out after closing the app.

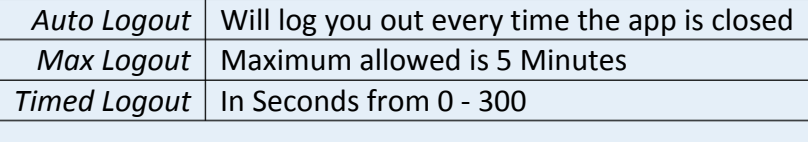

corner of the app, (3 dots on Android – sometimes bottom

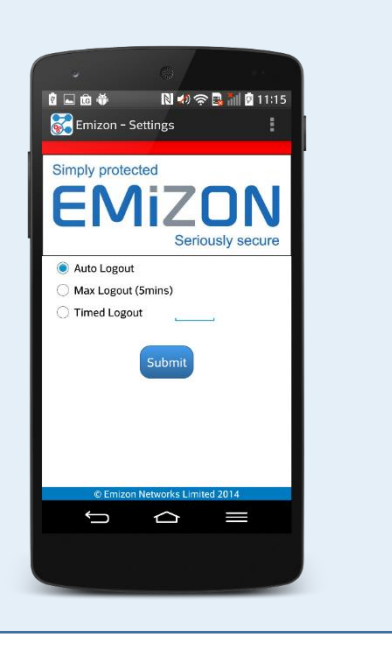

## 16. Contact

*Website:* http://www.emizon.com  $\mathcal{S}$  and the accessed usually, from the top right values of the top right values of the top right values of the top right values of the top right values of the top right values of the top right values of the top right reporter  $\frac{\text{new}}{\text{new}}$  (3 dots on Android – sometimes both  $\frac{\text{new}}{\text{new}}$ 

*Email: <u>apps@emizon.com</u>* 

Emizon Networks Limited and after closing the app. 1 Allerton Road Rugby Warwickshire CV23 0PA  $S$ ettings menu can be accessed usually, from the top right  $\alpha$  right  $\alpha$  right  $\alpha$  right.